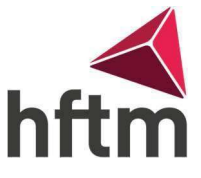

## WLAN-Verbindung

## WLAN-Verbindung herstellen (Windows):

• Gehen Sie in die Windows Einstellungen, dann auf "Netzwerk und Internet" und schaue das WLAN eingeschaltet ist.

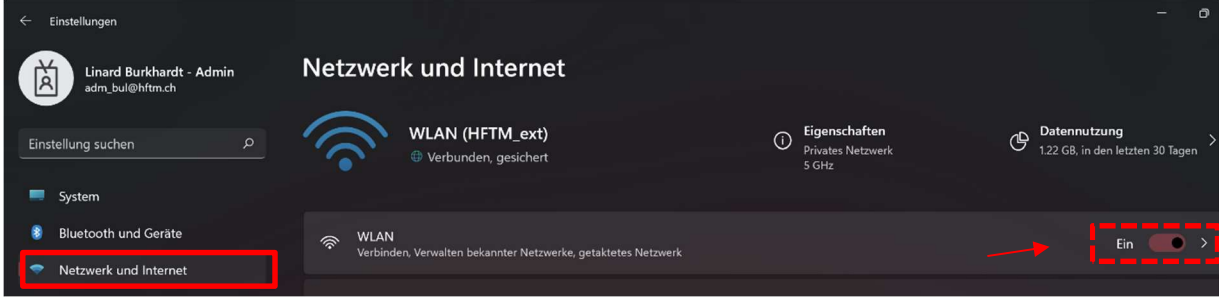

• Gehen Sie auf "Verfügbare Netzwerke anzeigen" und dann auf "HFTM\_ext" und auf Verbinden.

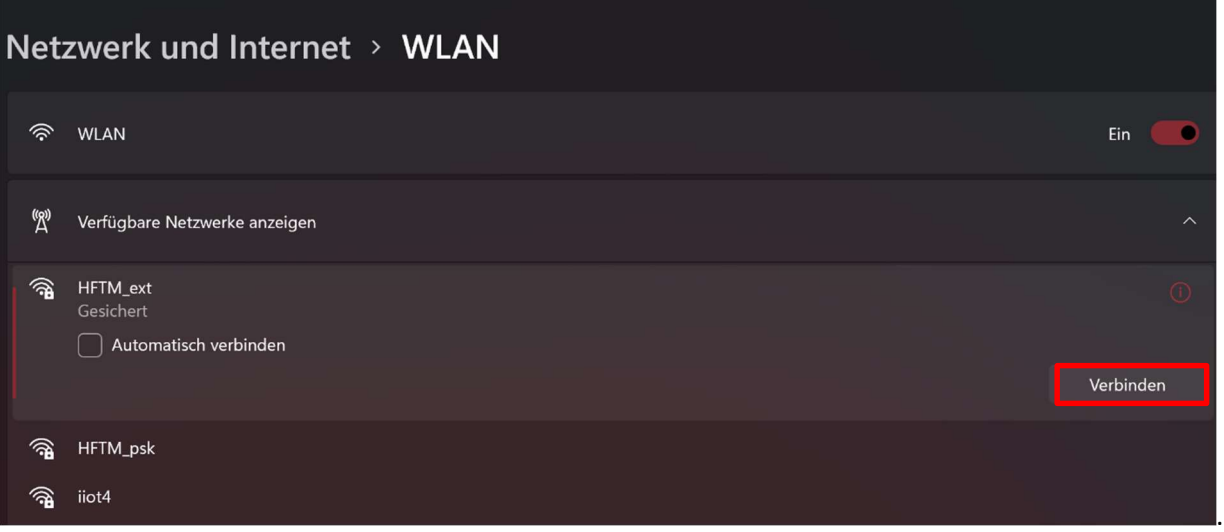

 Geben Sie nun als Benutzername ihre HFTM Mailadresse ein und das Gleiche Passwort wie bei Office. Dann gehen Sie auf OK und wenn ein weiteres Fenster kommt auf Verbinden.

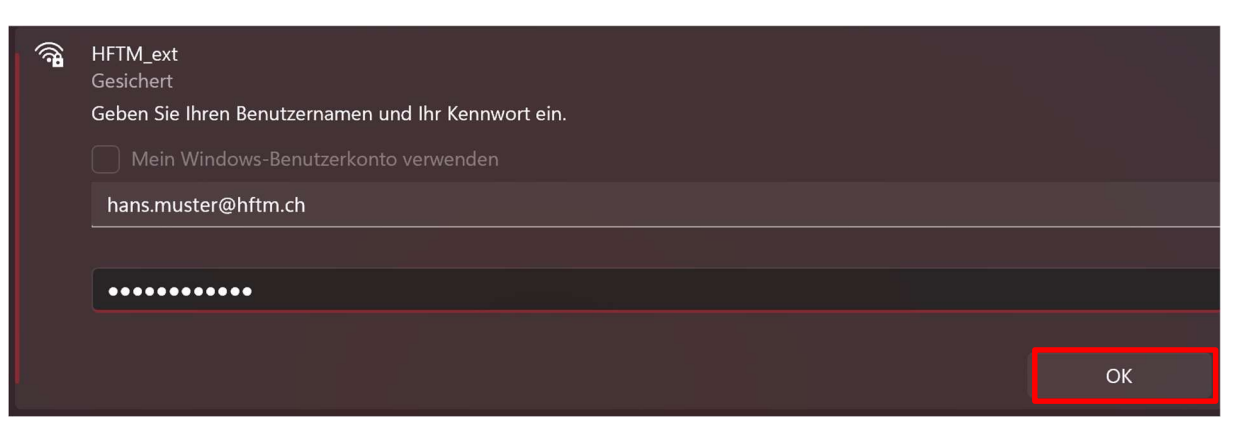